# **Tahák - č.21 Základy Excelu**

- 1. Pracovní plochu v Excelu tvoří tabulka ve které jsou sloupce označeny písmeny a řádky čísly.
- 2. Každá buňka má svoji adresu, kterou tvoří písmeno sloupce a číslo řádku.
- 3. V tabulce se pohybujeme :
	- a. Pomocí šipek
	- b. Klikáním myši do jednotlivých buněk
- 4. Do každé buňky lze zapsat text, číslo, datum, čas nebo vzorec.
- 5. Zápis do buňky vždy ukončíme klávesou ENTER
- 6. Zápis vzorce vždy začíná symbolem "="
- 7. Vzorce tvoříme pomocí:
	- a. Čísel

- b. Odkazů na buňky (A3, B7, C3 atd.)
- c. Operátorů (+ sčítání, odčítání, \* násobení, / dělení)
- d. Závorek  $($ , $()$ <sup>"</sup> )
- 8. Odkazy na jednotlivé buňky vkládáme do vzorců :
	- a. Zápisem z klávesnice
	- b. Klikáním myší na jednotlivé buňky
- 9. Složitější vzorce vkládáme pomocí tlačítka "suma"  $\sum x \cdot k$ teré naleznete v panelu nabídky "Domů"
- 10. Kliknutím na trojúhelníček vpravo vedle značky "Suma" lze rozbalit nejužívanější vzorce.

## **Použití funkcí Součet, Průměr, Počet atd.**

- 1. Do buněk B2 až B4 zapište hodnoty dle příkladu
- 2. Klikněte do buňky B5
- 3. Kliknutím rozbalte nabídku vzorců a vyberte položku "Součet"
- 4. Do buňky se vložil vzorec =SUMA(B2:B4), kde B2 až B4 je oblast kterou program nabízí k součtu. Pokud bychom chtěli vypočítat jinou oblast, stačí tuto oblast označit myší.
- 5. Zmačknutím klávesy ENTER se v buňce vzorec nahradí výsledkem.
- 6. Podobným způsobem můžeme použít funkce Průměr, Počty, Maximum, Minimum. Ostatní funkce najdete v menu "Další funkce".

## **Oprava položky zapsané v buňce.**

- 1. Klikněte do buňky, kterou chcete opravit.
- 2. Hodnota, text nebo vzorec, který je zapsaný v buňce se objeví v řádku vzorců.
- 3. Klikněte do řádku vzorců, opravte text a opravu potvrďte klávesou "ENTER".

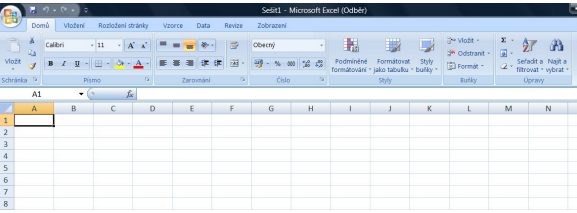

Písmo

3

 $\overline{7}$ 

10

 $\mathsf{D}$ 

R

 $\sqrt{ }$ 

SUMA(číslo1; [číslo2]; ...)

3  $\overline{7}$  $10<sup>1</sup>$  $=$ SUMA $($ B2:B4

 $A_{\mathcal{F}}$ Součet Průměr Počty Maximum Minimum Další funkce...

Schránka

 $\mathbf{1}$ 

 $\overline{3}$ 

 $\overline{a}$ 

**B5**  $\overline{A}$ 

#### **Přesunutí obsahu buňky (buněk)**

- 1. Klikněte na buňku, kterou chcete přenést (případně myší vyberte několik buněk).
- 2. Postavte myš na hranu vybraných buněk kurzor se změní v růžici.
- 3. Zmáčknutím a tažením myši přenesete vybraný obsah.

# **Hromadné vyplnění (nakopírování) vzorců**

- 1. Klikněte na buňku se vzorcem, který chcete nakopírovat.
- 2. Myš postavte do pravého spodního rohu vybrané buňky kurzor se změní v malý kříž.

 $\overline{B}$ 

 $\overline{a}$ 

 $\overline{7}$ 

10

20

 $\overline{1}$  $\overline{2}$ 

 $\overline{3}$ 

 $\overline{4}$ 

 $\overline{5}$ 

 $\overline{6}$ 

 $\mathcal{C}$ 

 $\overline{D}$ 

3. Zmáčknutím a tažením myši vyplňte vzorec do dalších buněk v řádku nebo sloupci.

## **Upravení šířky sloupců a řádků**

- 1. Postavte myš na rozhraní jednotlivých řádků (sloupců) v záhlaví tabulky.
- 2. Kurzor se změní v oboustrannou šipku
- 3. Zmáčknutím a tažením myši změníme šířku sloupce (výšku řádku)

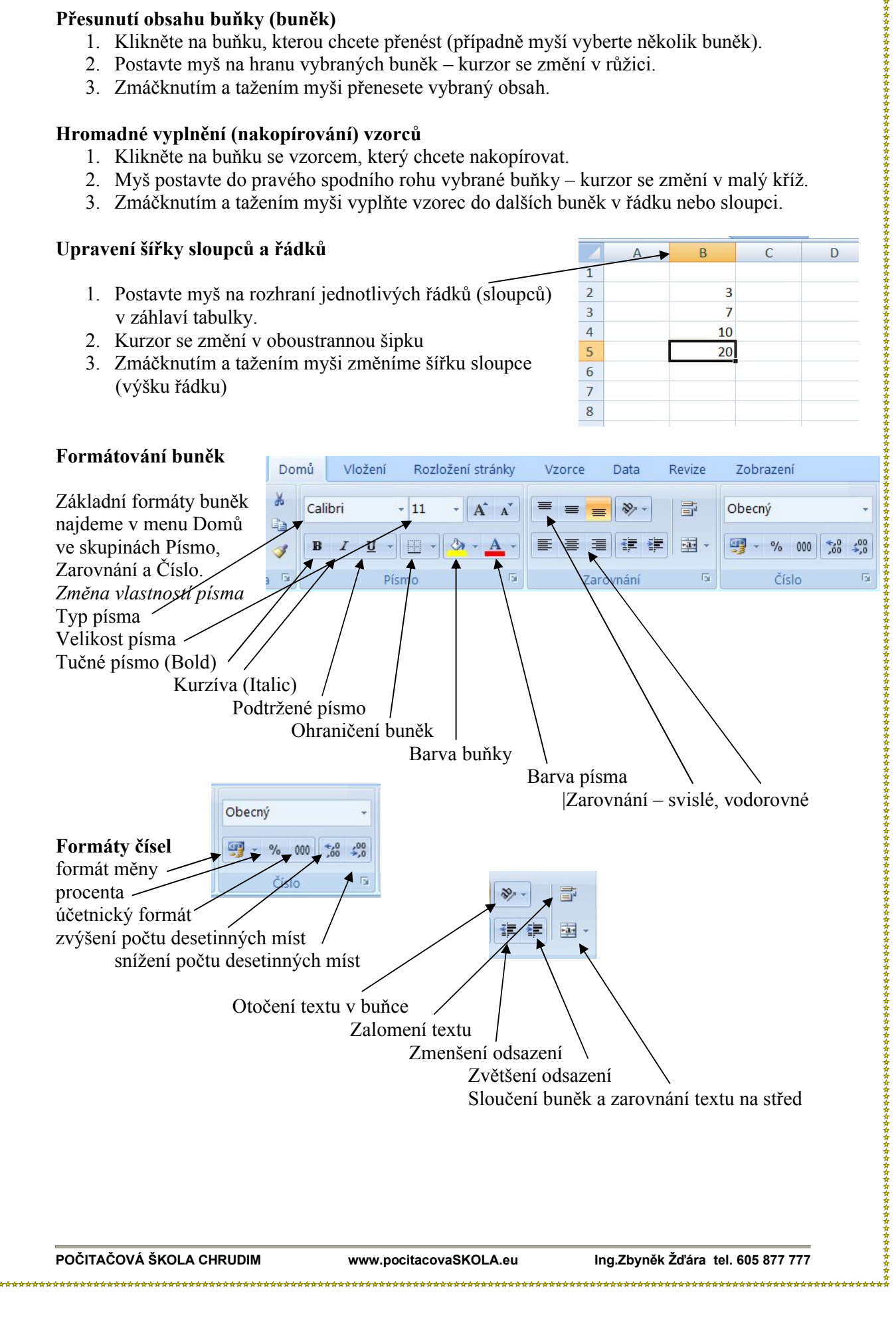